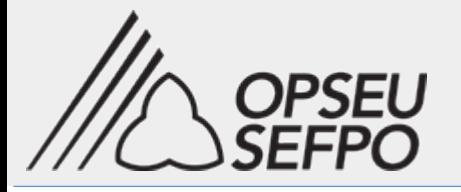

# How to Submit Your Electronic Membership Application (EMA) Guide for OPSEU/SEFPO Members

Find out about this easy-to-use online alternative to the PDF version of the Membership Application form. It is online, and it is available through our web site [https://opseu.org](https://opseu.org/) (EMA-Web) and through our Member Portal [https://members.opseu.org](https://members.opseu.org/) (EMA-Portal).

Both EMA-Web and EMA-Portal will ultimately become the primary method for membership application. Our goal is to completely replace the use of PDF or paper forms. This will allow to greatly reduce the processing time from the moment you submit application to the moment you hold your membership card in your hands.

**Tip:** If you are a signed-up OPSEU/SEFPO member and have already completed a Membership Application form with your most current contact and job information, then you are not required to complete another form online. However, if there is a change in your job status or contact numbers, you are very welcome to use EMA to update our database with your most recent information. In addition, brought by the popular demand, we have included a new section in the form which provides you with the ability to subscribe for information from our equity caucuses and committees.

# EMA through the Web

The Electronic Membership Application through the web (EMA-Web) is primarily for those **members who are new to OPSEU/SEFPO**, have never submitted a Membership Application and **have not been issued a member union number**. The application process is very easy to understand and simple to complete.

## Before you begin…

To ensure accuracy and avoid delays in the processing of your Membership Application, ensure that you have the following information available prior to accessing the EMA-Web link.

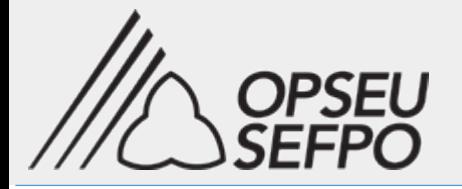

### Your OPSEU/SEFPO Local:

The EMA form will guide you through the application process and narrow down the options. For most work environments, once you selected where you work, the Local will be auto populated. However, for some work locations there might be more than one selection of Locals. Please contact your steward, staff representative or nearest regional office to find out which one is your local. **You cannot complete your application without this information**.

### Your Employee Number (or WIN Number):

Find out what is your Employee Number (also referred to as Win Number in the Ontario Public Service). Usually it is provided on pay stubs and hiring documentation.

### <span id="page-1-0"></span>Your OPSEU/SEFPO Bargaining Unit:

This will be automatically provided on the form through your selection of employer. If you can't find the correct entry, please consult with your steward, staff representative or nearest regional office.

## Link to access EMA-Web

To make sure you have access to the most accurate information about EMA, it is best if you access the EMA-Web through OPSEU/SEFPO web site. Go to the Members page and click on the "Learn more" button underneath the "Need a Membership Card?" tile. You will see the link on the following page. Alternatively, you can use the link provided below, which is as good as the date of authoring this document:

#### **<https://hub03.opseu.org/Forms/emaweb>**

Clicking on the link will initiate the application process, which normally takes less than a few minutes to complete.

## EMA-Web process explained

The first screen you will see once you followed the EMA-Web link, is this:

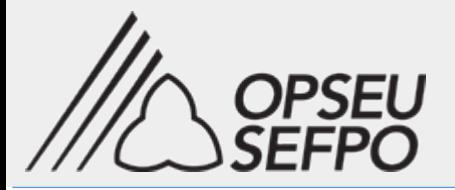

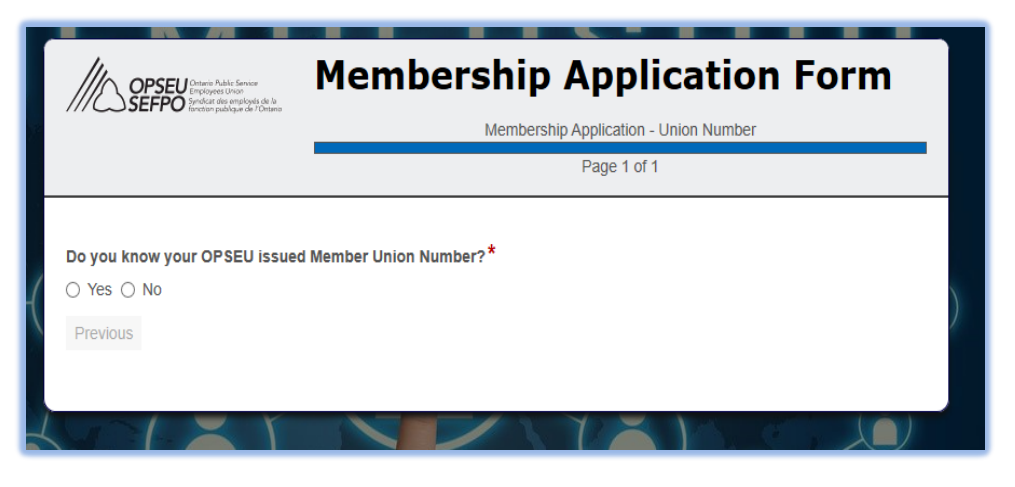

If you select "Yes", then you know your Union Number and are invited to use OPSEU/SEFPO Member Portal to complete the application. If you are not registered for the portal, the process is also very simple and quick and can be completed in less than a minute. Please refer to the section **[EMA through the Portal](#page-14-0)** further in this document for step-by-step instructions.

Select "No", if you are new to OPSEU/SEFPO and you don't yet have a member Union Number.

#### EMA-Web: page one

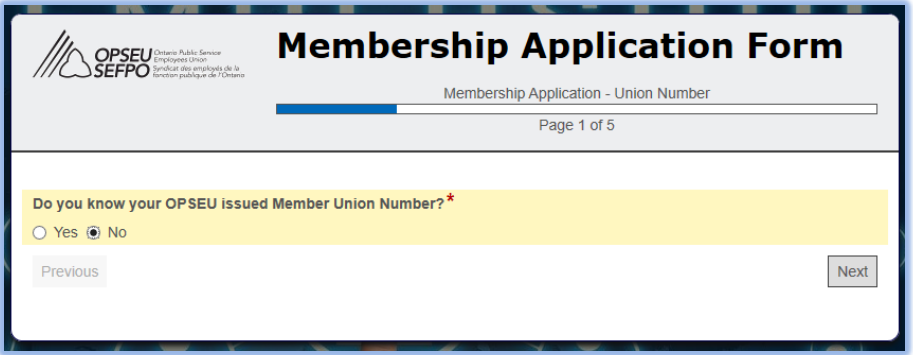

Only then the "Next" button will appear, and you can proceed to page two. Page two is a section of the application which includes your personal, demographics and contact information.

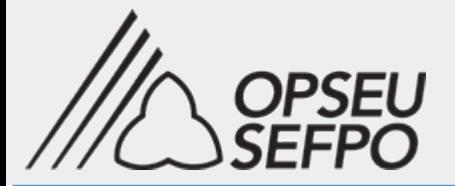

#### EMA-Web: page two

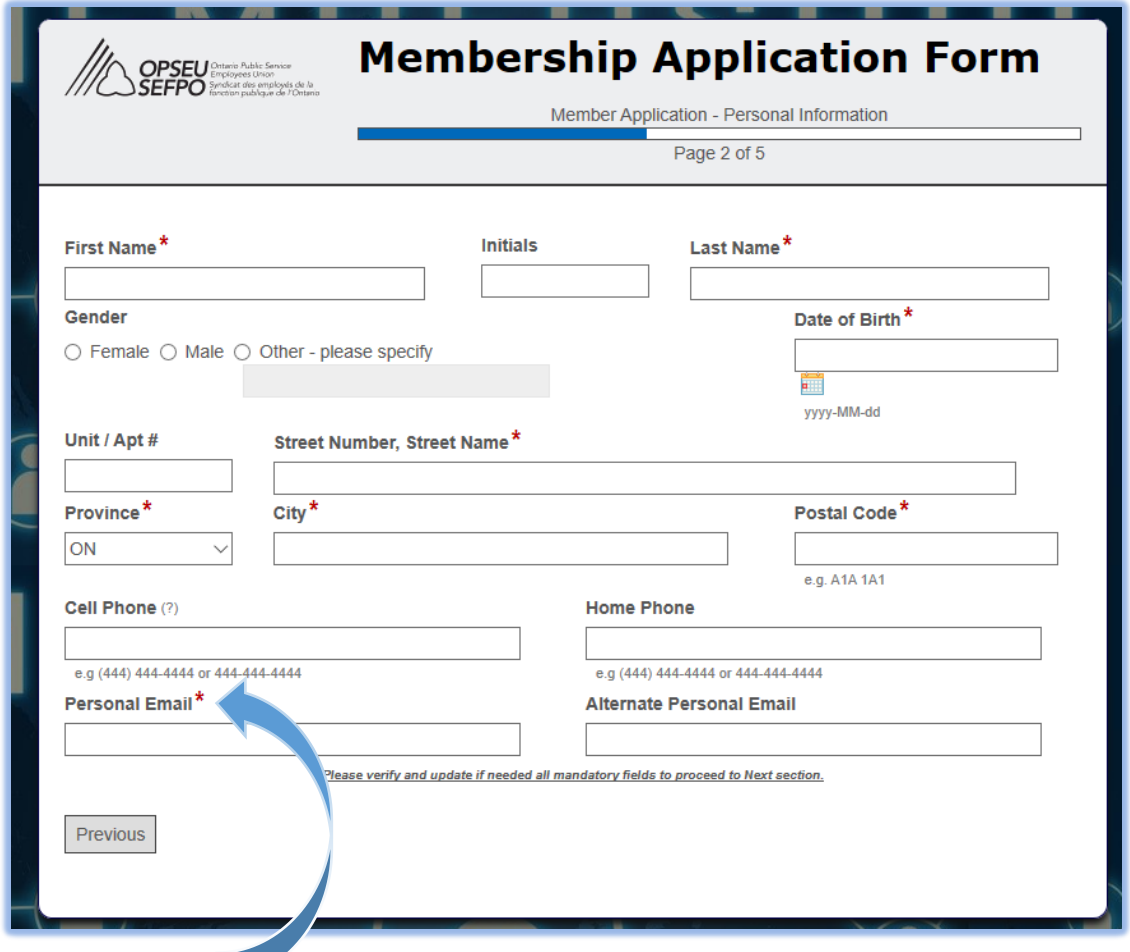

Note fields marked by a red asterisk **\*** which indicate a mandatory field and require information before you can move forward in the application process.

If any of the mandatory fields is missing, an error will display as in this example for the missing but required postal code:

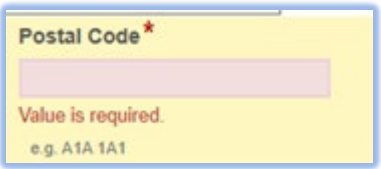

The "Next" button will not be displayed at the bottom right of the

page until you complete all mandatory fields marked by an asterisk. When the "Next" button is not displayed, carefully review the details entered in the form and note any error messages. Correct the error**, tab out** or click outside the cell, and proceed. The "Next" button will then be displayed. The "Next" button will only display when all required fields are complete and formatted as in the following example.

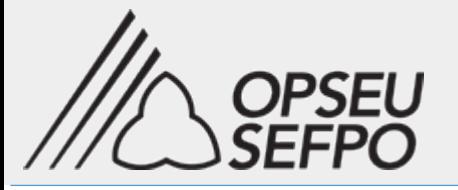

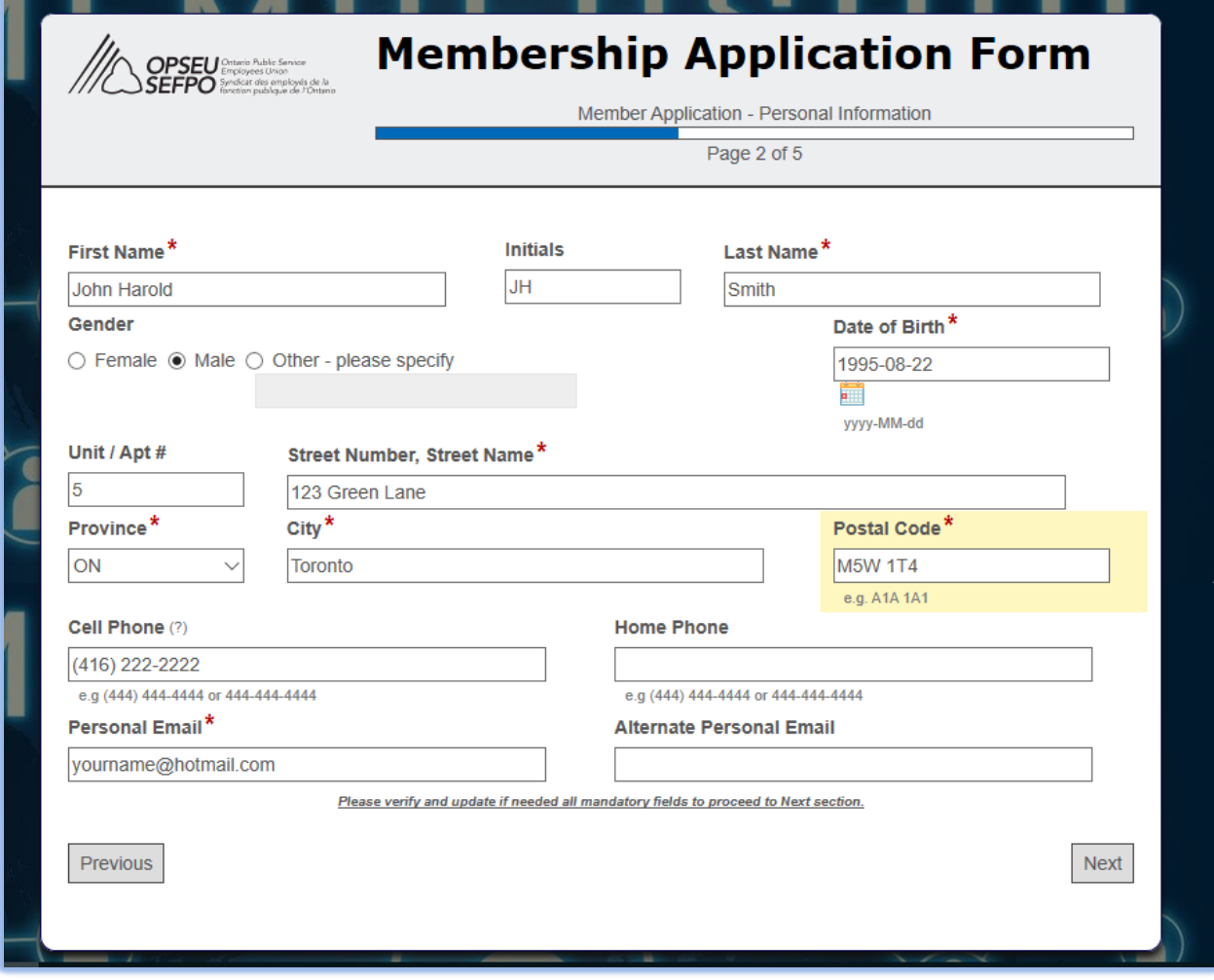

Click "Next" to go to page three.

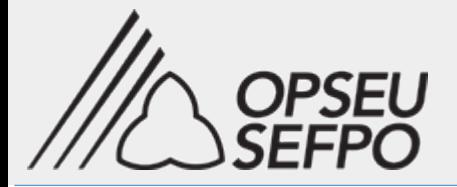

#### EMA-Web: page three

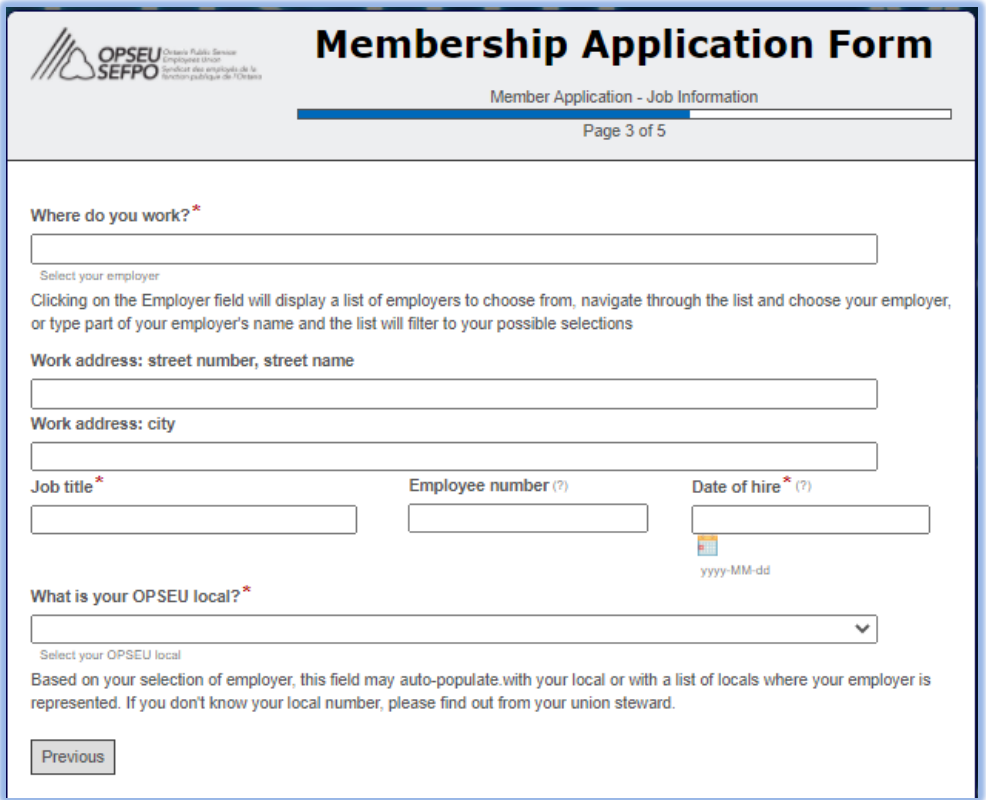

Page three of the EMA-Web Form allows you to provide your workplace and job details. Same rule for required fields is in effect. They are marked with an asterisk and must be completed before you can proceed to the next page.

Place your cursor on the 'Where do you work?" field and a list of employers will be displayed alphabetically. If you begin typing your workplace or employer name, the list will filter those employer names that contain the information you have entered.

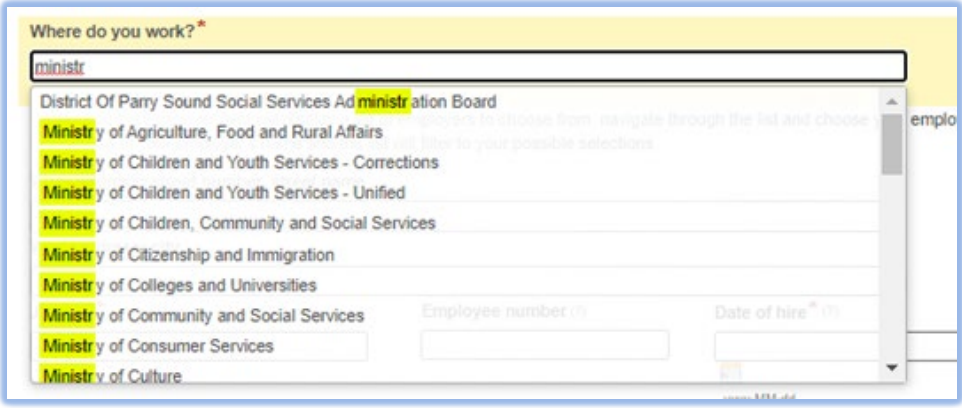

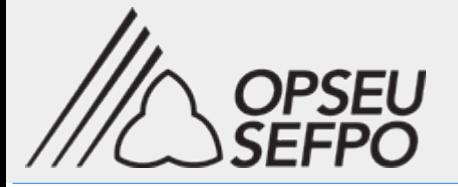

You may continue typing your employer name as you see it displayed or move the mouse to select the entry and click. You may also use the scroll function on your mouse or on the right side of the list. Once you have selected your employer, move the mouse or tab out to the Work address section and provide additional details that will be helpful in identifying your workplace. Although these fields are not mandatory, they are helpful additions for those who work at various locations:

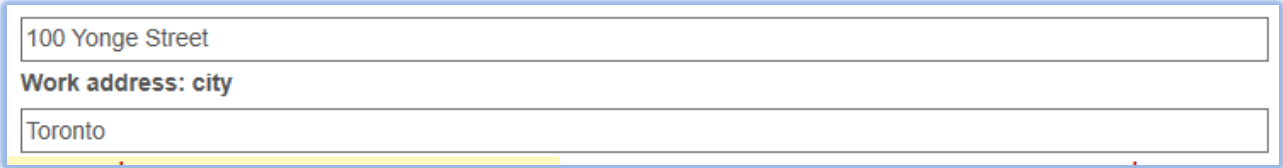

Continue to the next section, Job title, Employee number and Date of hire:

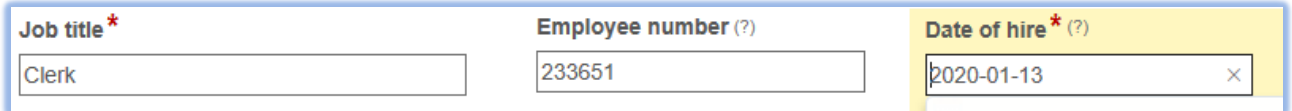

The Job Title field is a free text field to enter your job title. If you hover your mouse over the question mark (?) symbol beside the Employee number field, it provides additional information about the field. The additional information in the Date of hire field is that if you do not know your exact Date of Hire, you can indicate the first of the month you were hired.

The next section asks for your Local and Job status information. As explained earlier, in many cases the Local field will be automatically populated based on the selection in "Where do you work?" field. For example, if you work at the District of Parry Sound Social Services Administration Board, then your OPSEU/SEFPO Local is automatically populated as 324:

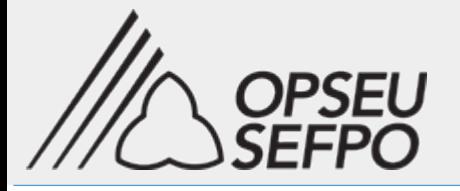

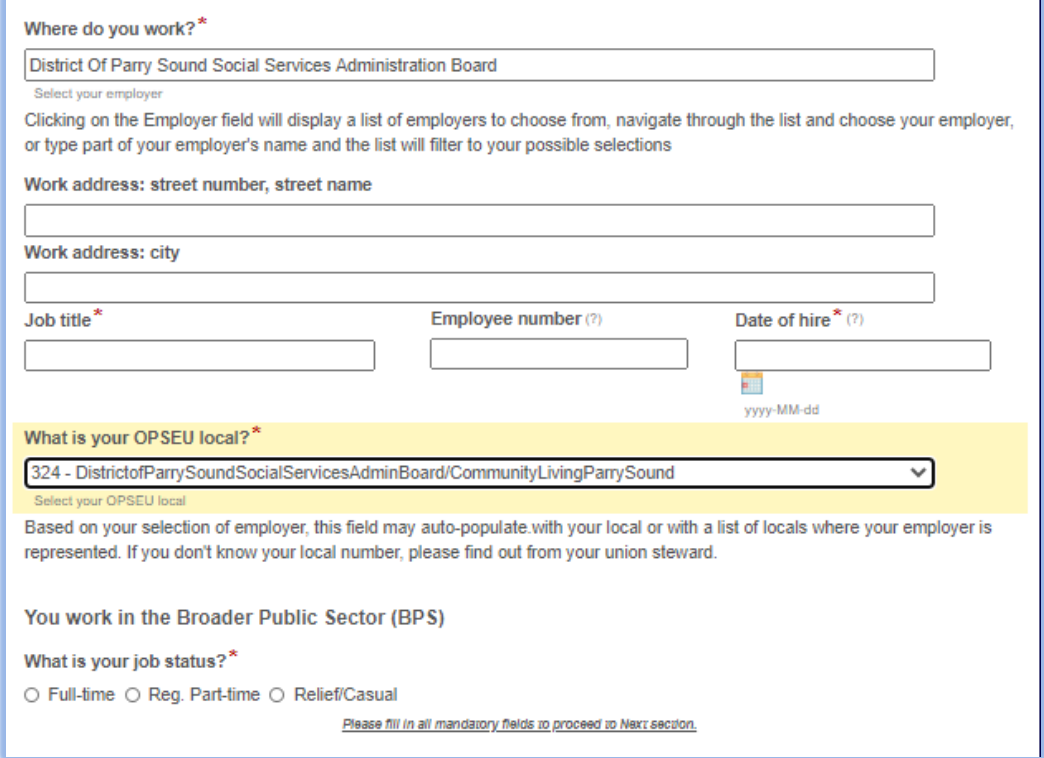

If you, however, do not see the local field populated by the system, this means that your employer is linked to multiple locals and you must find out which one is yours. Scroll through the list to select. The list provides some descriptions, but it is always best to seek assistance from your unit steward or regional office staff prior to submitting the application. Refer to the section "Before [you begin.."](#page-1-0) earlier in this document. This is to confirm that the information you provide reflects your local accurately.

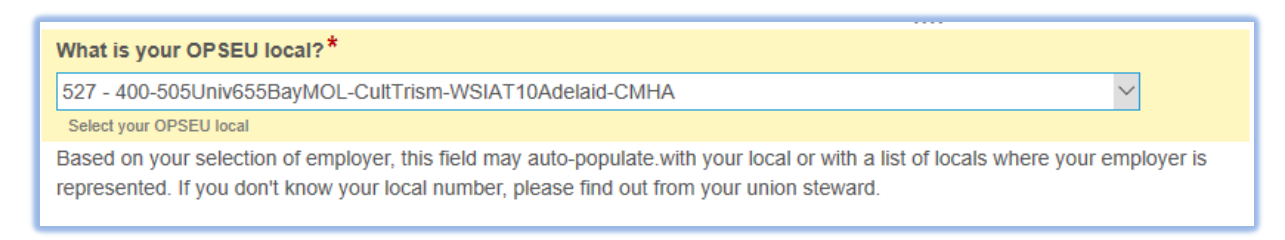

The last section of page three is the Job status. Please make one selection and "Next" will display for you to proceed.

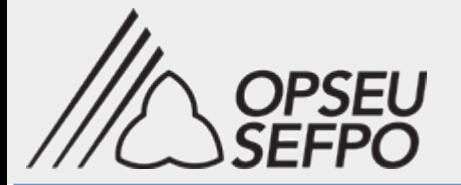

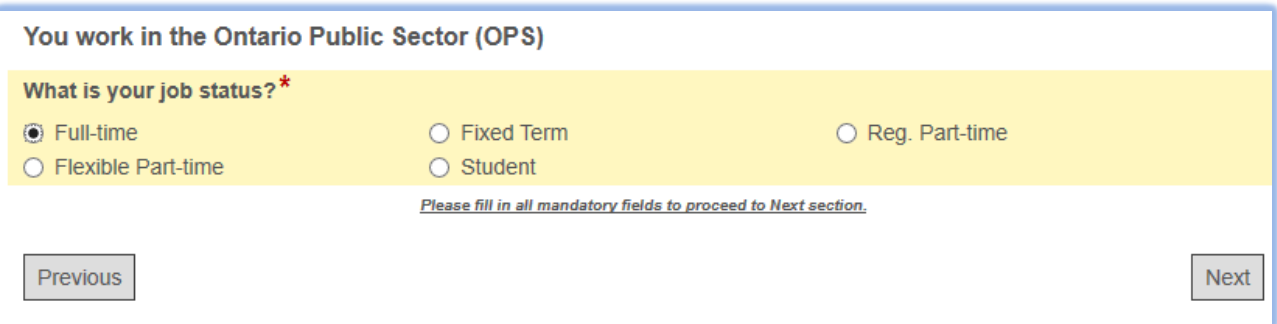

#### EMA-Web: page four

Page four provides you with the option to subscribe for additional information from OPSEU/SEFPO equity committees and caucuses. Each option provides a drop-down arrow to expand the section. In each section there is a brief description of the committee as well as a checkbox allowing you to sign up for more information:

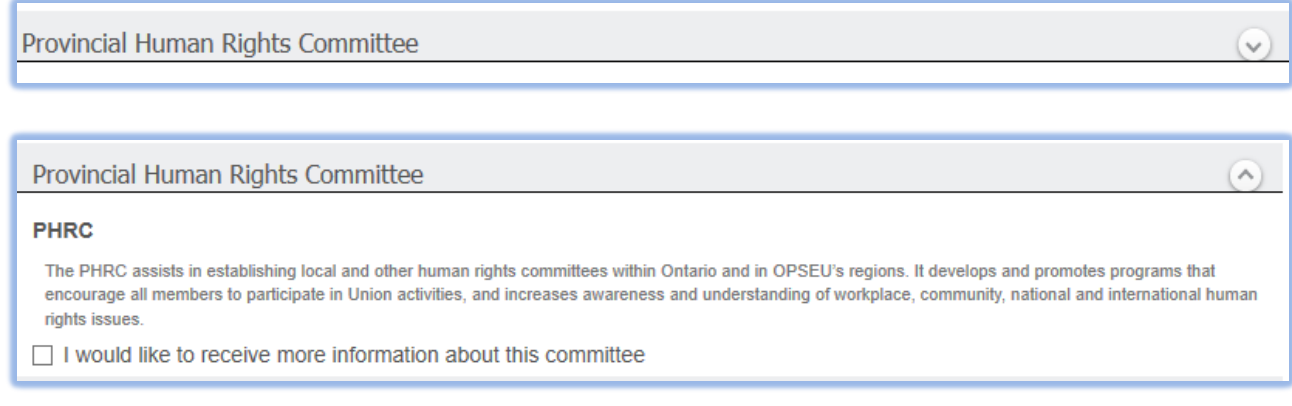

Leaving the box unchecked will remove you from the subscriber list if you have previously been a subscriber for information from that committee. After your selection, you may proceed with "Next".

### EMA-Web: page five (final)

Page five and final section of the application is where you will find the Members Oath, Affinity box, Recruiter, Membership card request and the signature fields.

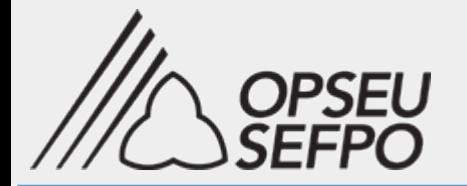

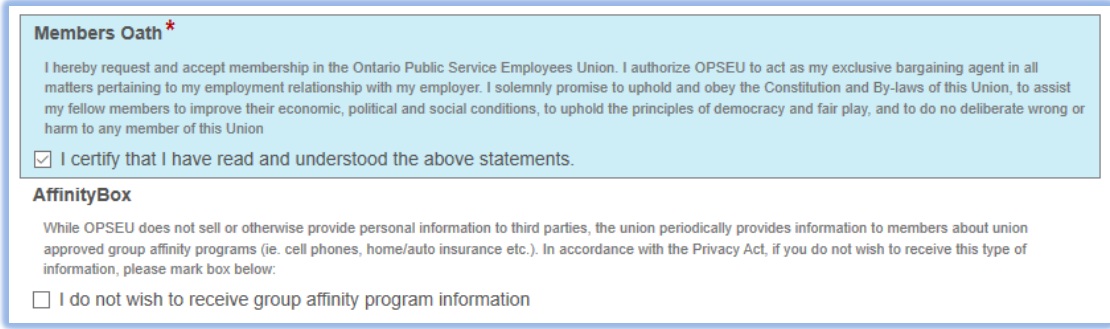

Please read the Members Oath and check the box indicating you have read and understood the statements.

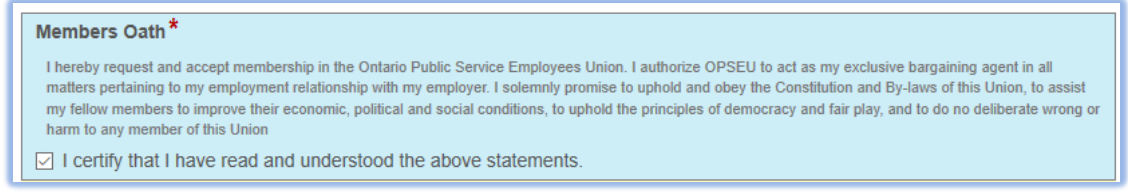

If you do **not wish** to receive the affinity program information, please check the box next to "I do not wish to receive group affinity program information", as in the screenshot example below.

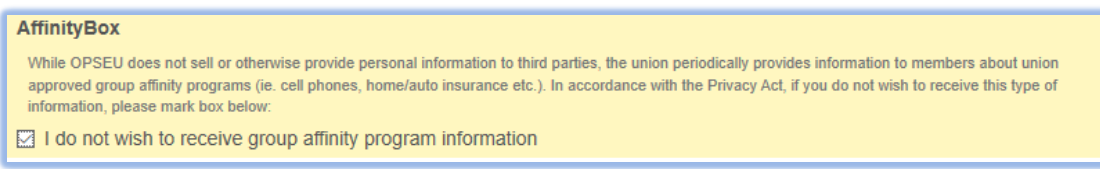

If anyone provided you with assistance in completing your electronic membership application, please indicate by selecting the applicable box.

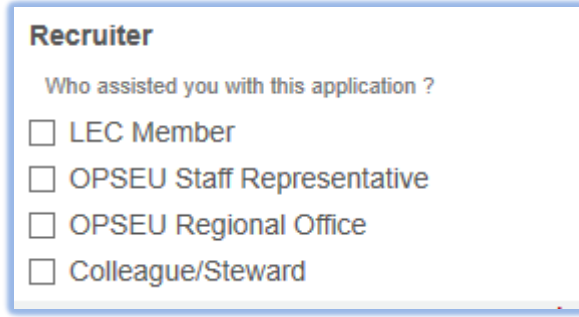

### Membership card

If you wish to receive a membership card, select "Yes" from the drop down box.

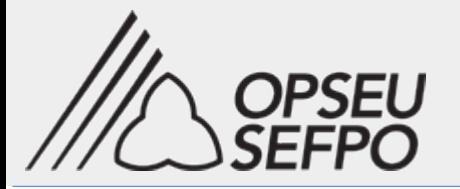

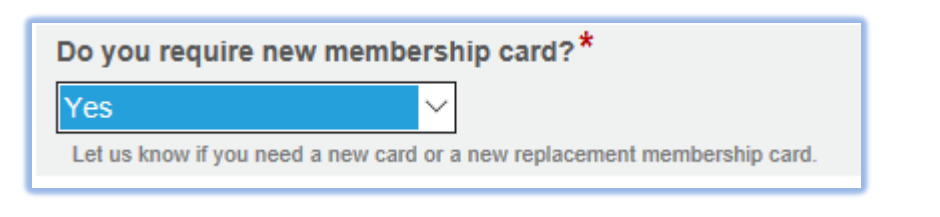

#### **Signature**

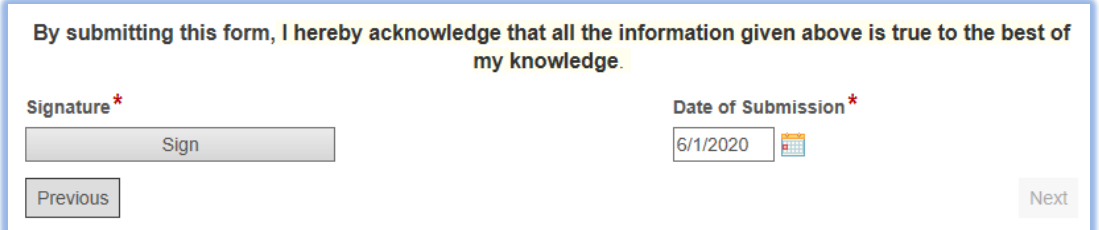

The signature section requires your signature and a date stamp of the submission (the date you completed the EMA). Click on the "Sign" button and proceed to providing a signature either in the form of typing it, or in the form of drawing it (if application is done on a touch screen device such as cell phone or tablet):

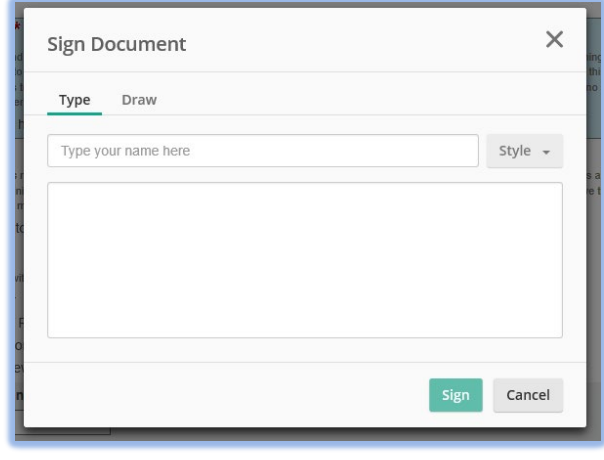

Select "Type" to enter your name in the box provided and select style from the drop down option to make it look as you prefer. The stylized signature text will be displayed.

:

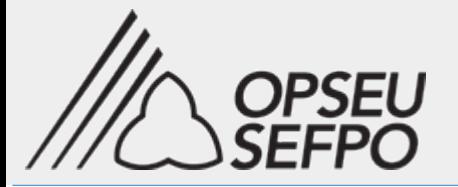

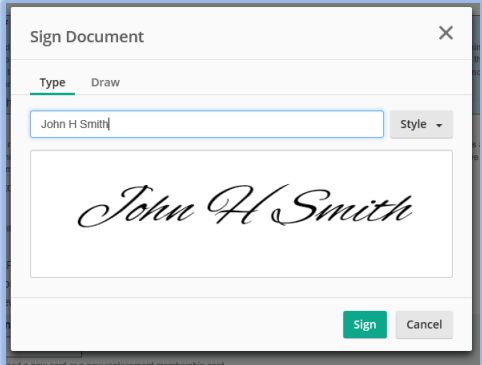

You may also select "Draw":

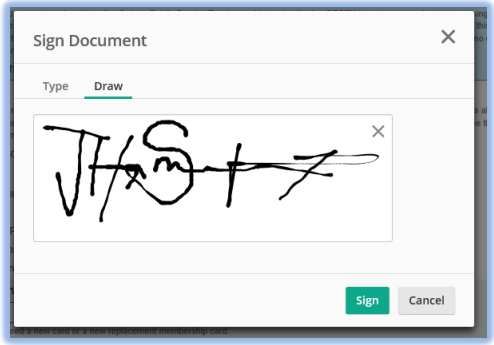

Click on "Sign" to complete the signing process. The result may look like one of these screens:

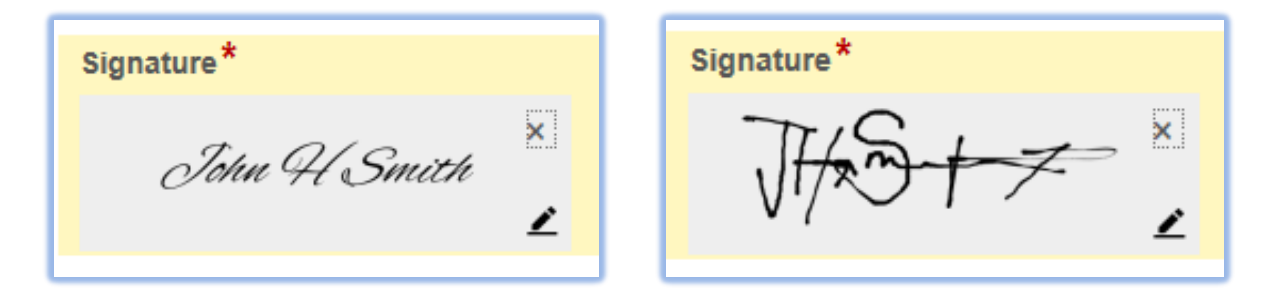

## EMA-Web: Review, Edit, Confirm and Submit

Before submitting your application, you now have an opportunity to review the details you have entered and make any corrections. Use the "Previous" button to go back through your Application details. This will ensure your member profile is accurate and assists us in identifying you each time you have a question or require information.

#### **It is very important to review.**

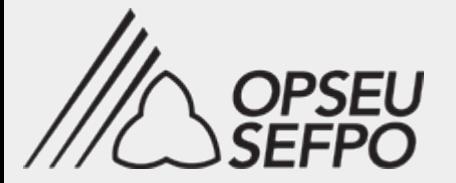

Your personal information will not be shared outside of OPSEU/SEFPO.

**Submit Application** 

If you are confident with the information you have provided, select "Submit Application" button.

You will receive the following information on your screen

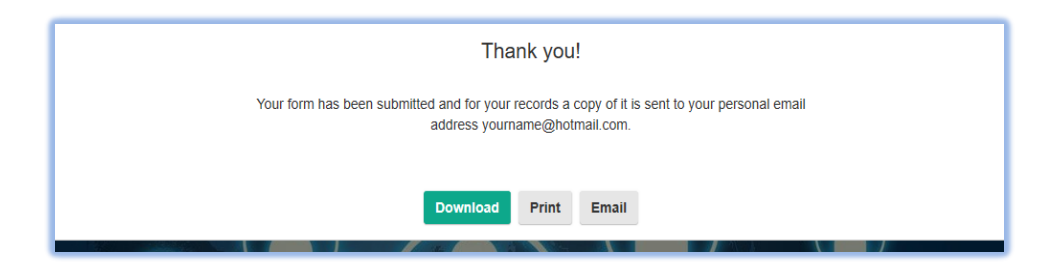

You have the options to save, print or email the completed application. The application will also be displayed in its entirety on the same screen. Here is a preview:

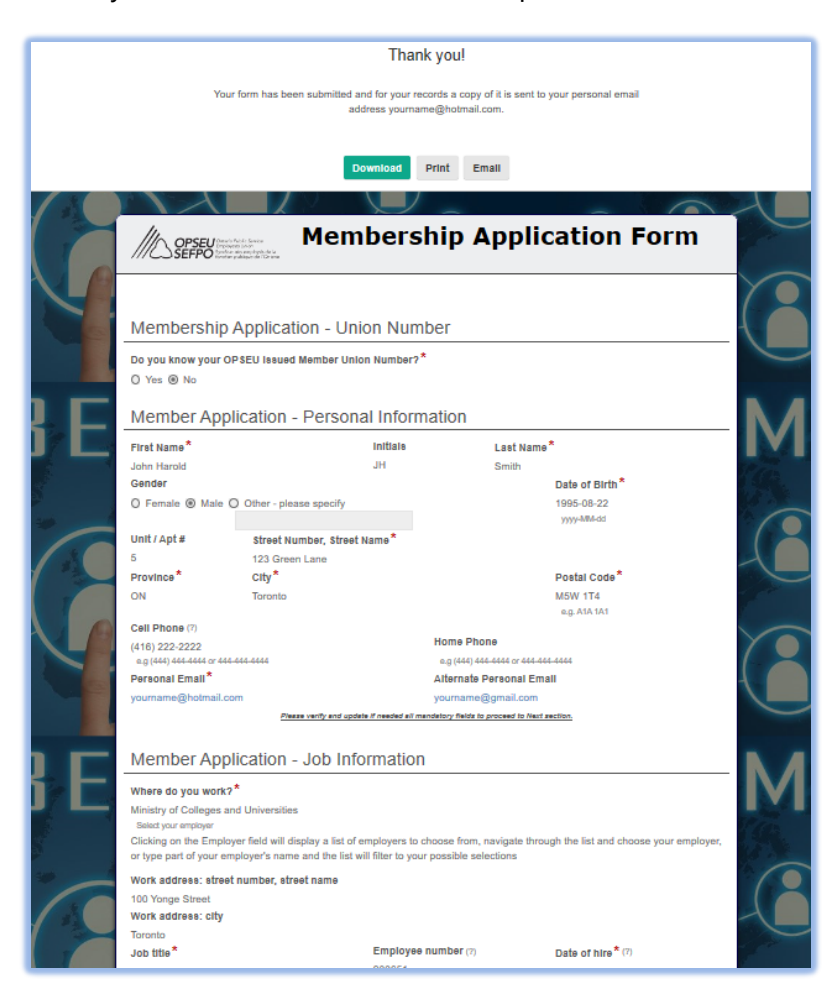

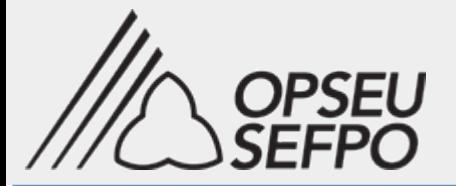

**Tip:** You will receive an email confirmation of your submission with the completed form attached, for your records, sent to your primary email address as provided on page two of the application.

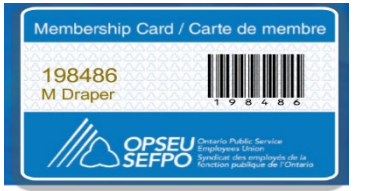

Once the application is reviewed and vetted by OPSEU/SEFPO Membership Services, you will receive another confirmation email with temporary membership e-Card attached.

A plastic membership card will be sent via regular mail to your home. It is important to provide a complete mailing address, including street number and name, the unit/apartment/suite number (if applicable), city, province and postal code.

Close the browser tab or screen to exit the process.

**Congratulations** on submitting your electronic membership application!

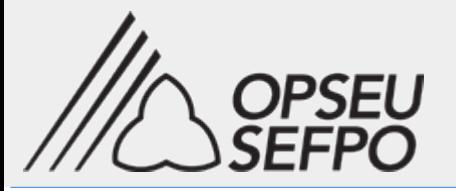

# <span id="page-14-0"></span>EMA through the Portal

Consider the following prior to submitting or resubmitting a Membership Application form: if you have been issued an OPSEU/SEFPO membership card and you have an OPSEU Member union number, but have not registered in or accessed the OPSEU Member Portal, this would be an ideal opportunity to become a registered portal member.

## What is OPSEU/SEFPO Member Portal

OPSEU/SEFPO Member Portal is a self-service space and tool that provides secure access to your personal profile and OPSEU information that is relevant to you. Through the portal members can:

- submit a membership application
- update their mailing address and email
- update information about dependents
- review their job information on record, including job status
- view their collective agreement
- sign up for direct deposit
- submit expense claims
- view important documents for example family care and advance forms
- register for events
- view any local executive committee positions held
- view the names and contact information of their local executive committee
- send feedback

## How to Sign up for the Member Portal

Member Portal Link https://members.opseu.org

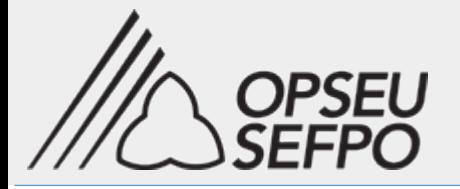

## EMA-Portal process explained

Want to become a member (new card) Want to replace my membership card (new name, lost card) Changed job status

The Membership Application Link is located under Quick Links in your Member Profile, as pictured on the left.

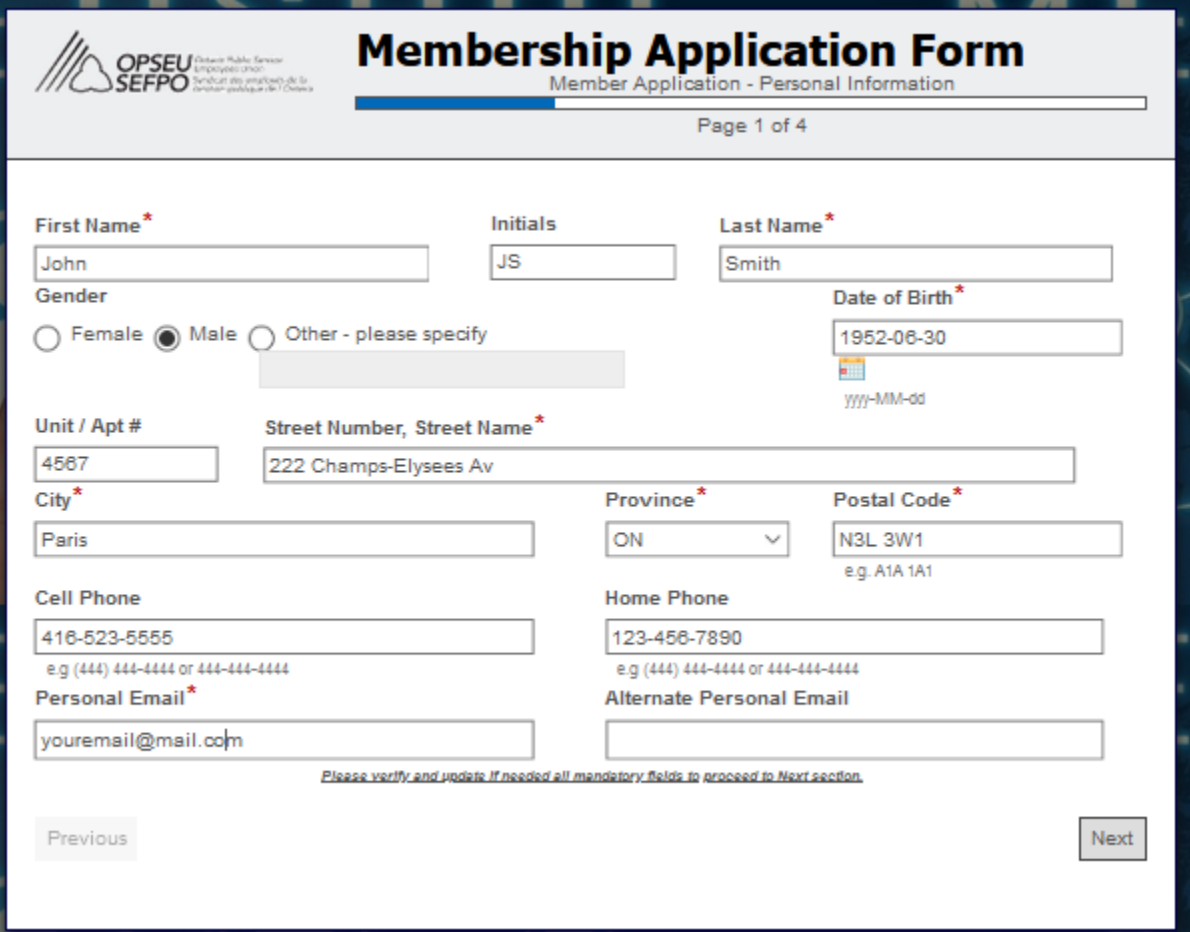

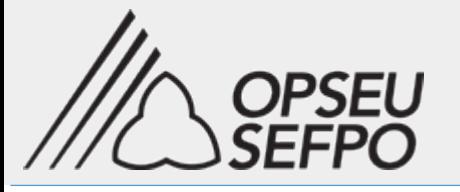

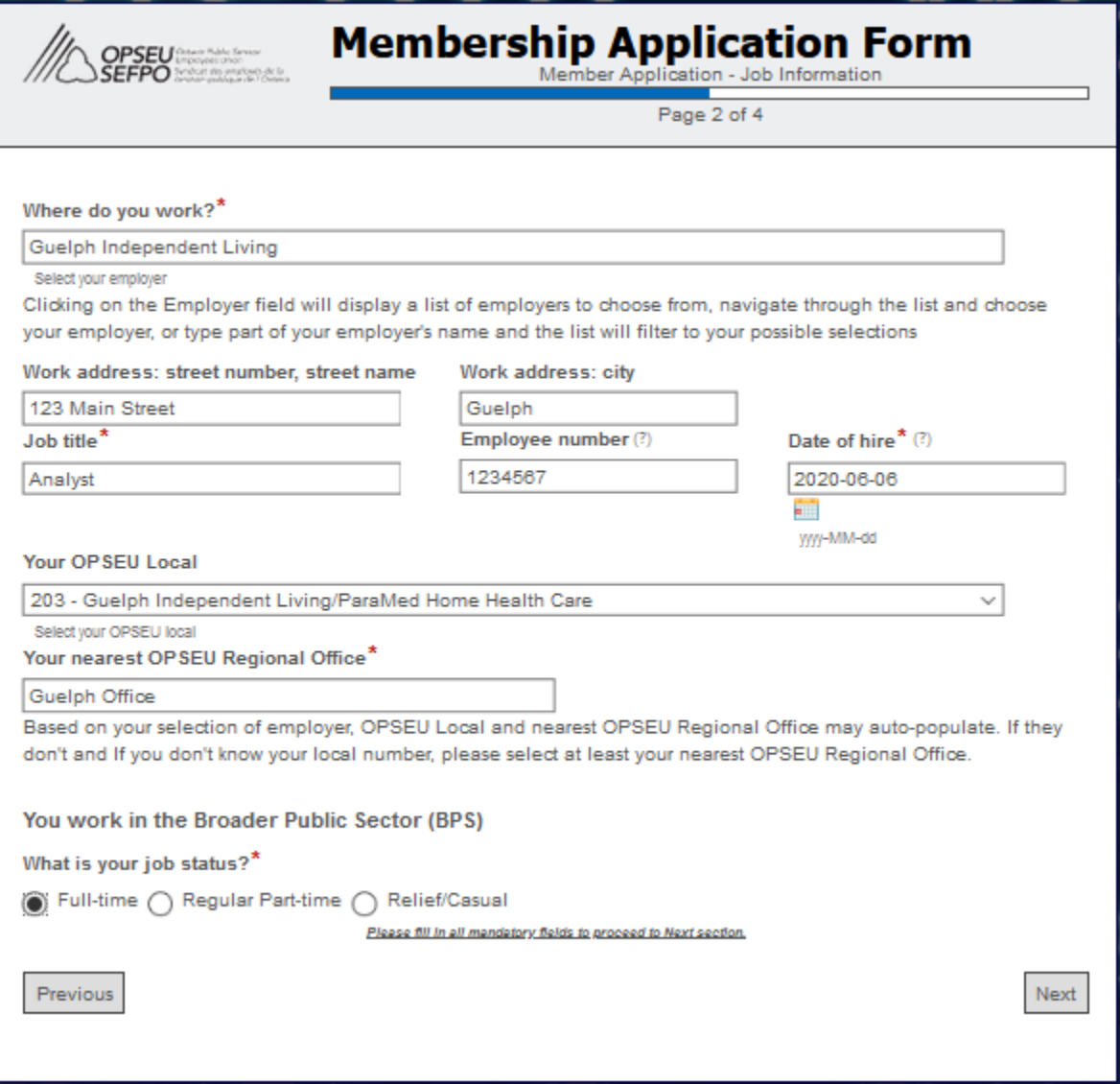

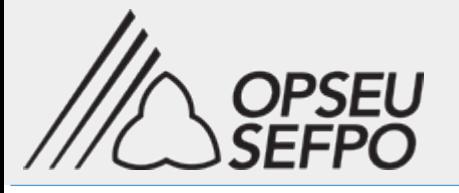

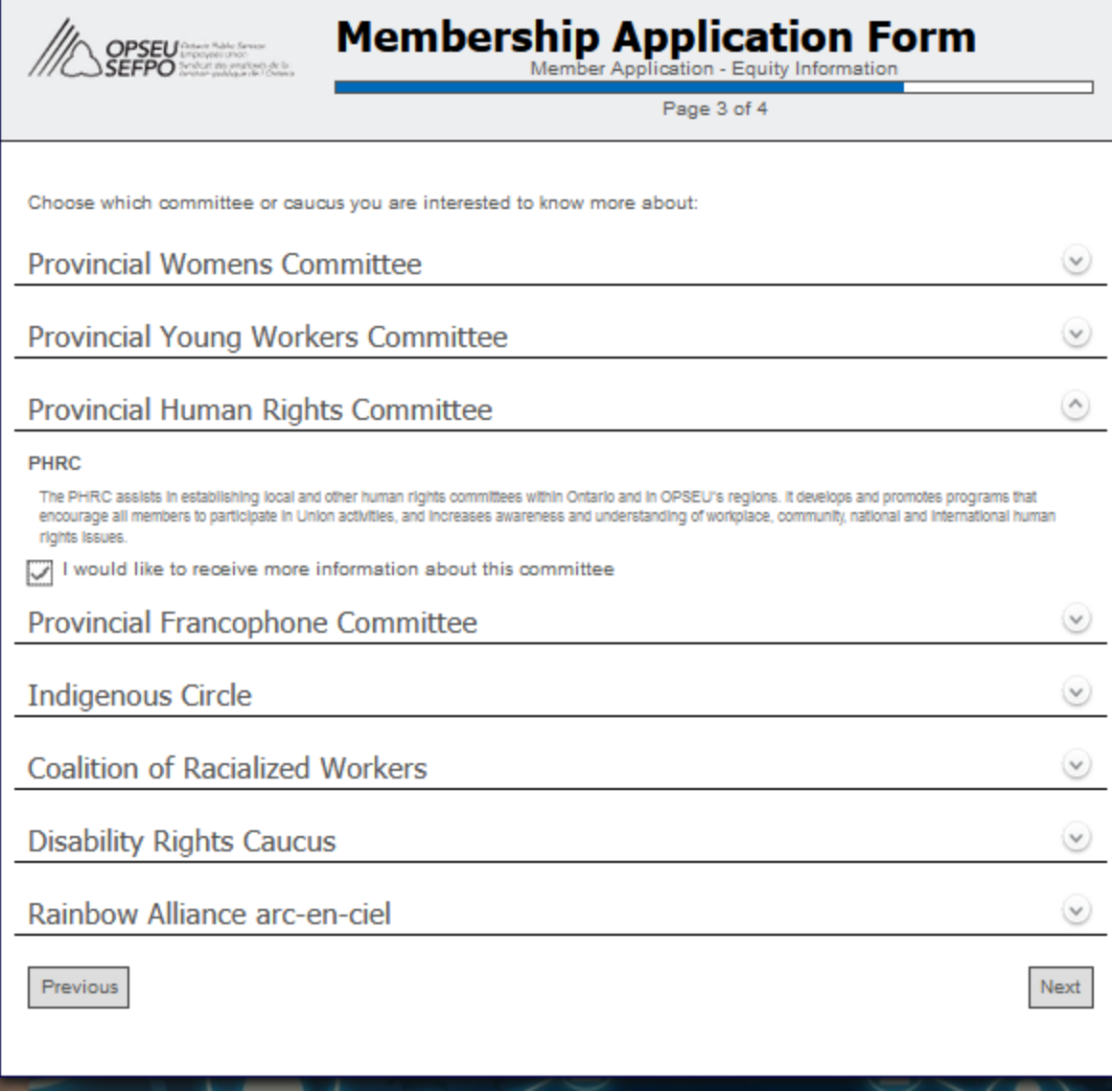

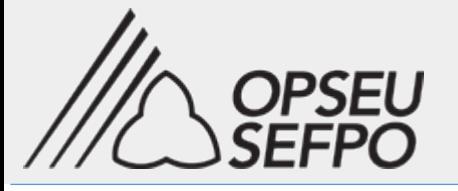

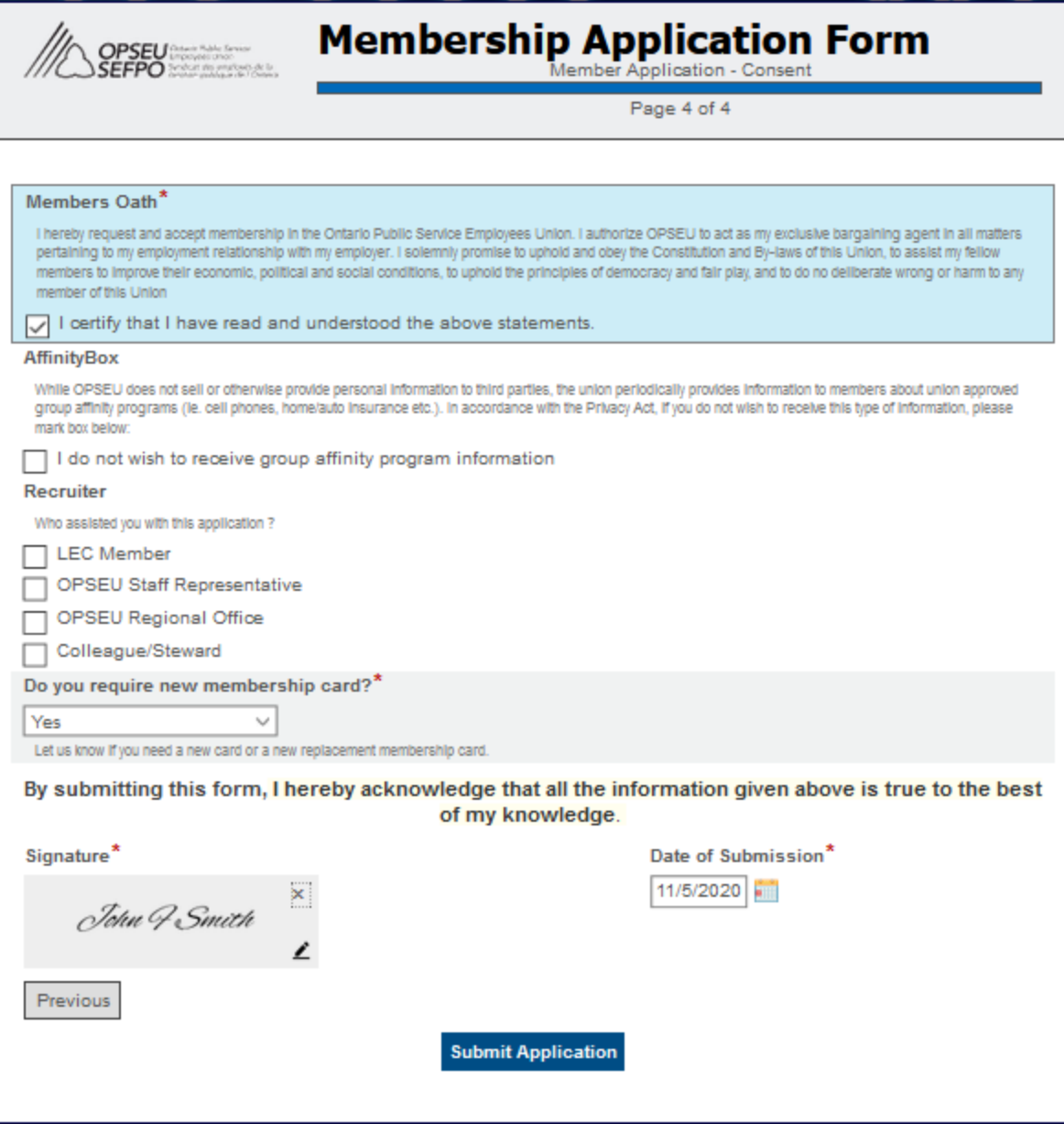

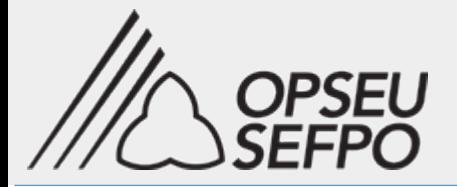

#### **BEFORE YOU BEGIN**

You will need two pieces of information to register successfully and gain access to the OPSEU Member Portal. First, you need to know your **OPSEU Union Number**. You can find this number on your OPSEU Membership Card. And, you will need your **First Name** and **Last Name** – exactly as it is entered in our membership database. If you need assistance you can call the nearest OPSEU Regional Office for assistance. Once you have the necessary information at hand, open a Web browser and go to: Click on the "Sign Up Now" button:

#### **[https://members.opseu.org](https://members.opseu.org/)**

This should open the web page shown below.

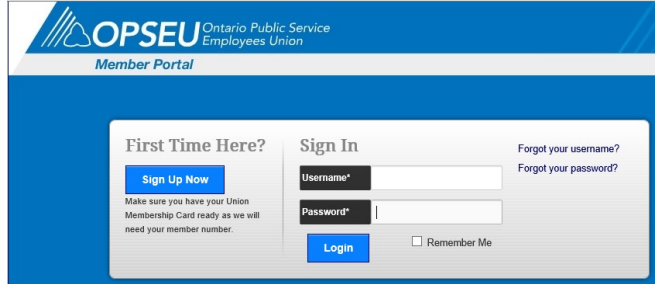

Before you can Sign-In you must Sign-Up. Click on the **[Sign Up Now]** button.

**Union ID:** Enter your OPSEU Union number.

**First Name:** Enter your first name as recorded in our membership database.

**Last Name:** Enter your last name as recorded in our membership database

**Username:** Create a valid Username. (NOTE: You are free to create any logon name you wish. It does not have to be the same as your actual name. For example you can use your Union# as your Username.)

**Password:** Create a valid password.

**Confirm Password:** Re-enter the password

Keep this information safe and do not share it with anyone.

Once you have registered – you can Sign-in using the Username and Password you created.

#### Registration

Please fill in all of the fields below to register.

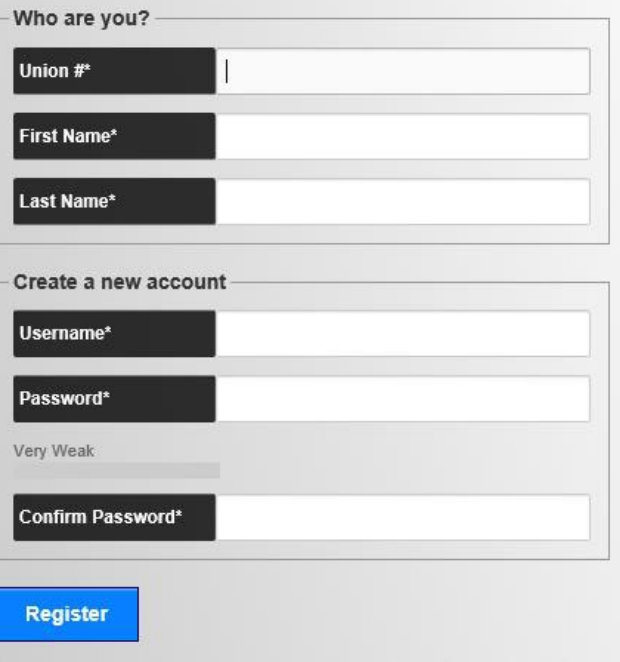